## **Accessing Information via DNR Applications**

#### Browser Guide

GIS – Chrome

IDR, Standard – tested in Chrome, but works in any browser

Lite, Document Access – best view in Internet Explorer, but works in any browser

### Well data on IDR

- Start a[t www.sonris.com](http://www.sonris.com/)
- Select "SONRIS Data Portal"
- Select **Well Information** then the IDR icon for **Well Information**
- **•** Enter known parameters or no paramerters
- Results will populate
	- o Results can be filtered, sorted, and exported
	- o Useful hyperlinks are located throughout

#### Well data on SONRIS Lite

Once serial number is known, comprehensive data can be loaded in one place!

- Start a[t www.sonris.com](http://www.sonris.com/)
- Select "SONRIS Data Portal"
- Select **Well Information** then the Lite icon for **Wells by Serial Number**
- Enter serial number, select "Submit Query"
- Data will populate! Explanation of some of fields:
	- o Scout Info = data keyed into SONRIS by the District Office from weekly reports
	- o Perforations = data keyed into SONRIS by Baton Rouge from Form Comp
	- o Well Tests = data in SONRIS from DM1Rs/DT1s
	- $\circ$  Lease\Unit\Well Production = production data reported by LUW associated with the serial number at that time

#### Well documentation on Document Access

- Select hyperlink of serial number from IDR/Lite searches above OR
- Start a[t www.sonris.com](http://www.sonris.com/)
- Select "Document Access"
- Follow **Permitting** to **Well Permit to Drill/Amend**; highlight Well Permit to Drill/Amend and select "NEXT"
- Key in serial number, select "Get associated documents" box and select "SEARCH"
	- o Make sure pop up blocker allows pop ups from SONRIS
	- o A new window will populate with all scanned documents for the serial number

# **Accessing Information via DNR Applications**

Field documentation on Document Access

Index of Field Orders:

- Select hyperlink of Field Code from IDR/Lite searches above OR
- Start a[t www.sonris.com](http://www.sonris.com/)
- Select "Document Access"
- Follow **Regulatory** to **Field Order Index-Black Books**; highlight Field Order Index-Black Books and select "NEXT"
- Key in Field Code and select "SEARCH"
- A new window will populate with a link to an Excel spreadsheet
	- o Spreadsheet is an index to all Orders in Field
	- o Hyperlinks within spreadsheet to Order
	- o If no hyperlink, specific Order (or Order series) can be accessed via Document Access (steps below)

Specific Orders or Order Series:

- Start a[t www.sonris.com](http://www.sonris.com/)
- Select "Document Access"
- Follow **Regulatory** to **Field Order**; highlight Field Order and select "NEXT"
- Key in Order select "Get associated documents" box and select "SEARCH"
	- o Percent sign (%) can be used to access an Order series (i.e., search 252-J% for Orders 252-J-1, 252-J-2, 252-J Supplement, etc.)
		- A new window will populate with PDF links to Orders and Survey Plats (if any)

### **Accessing Information via DNR Applications**

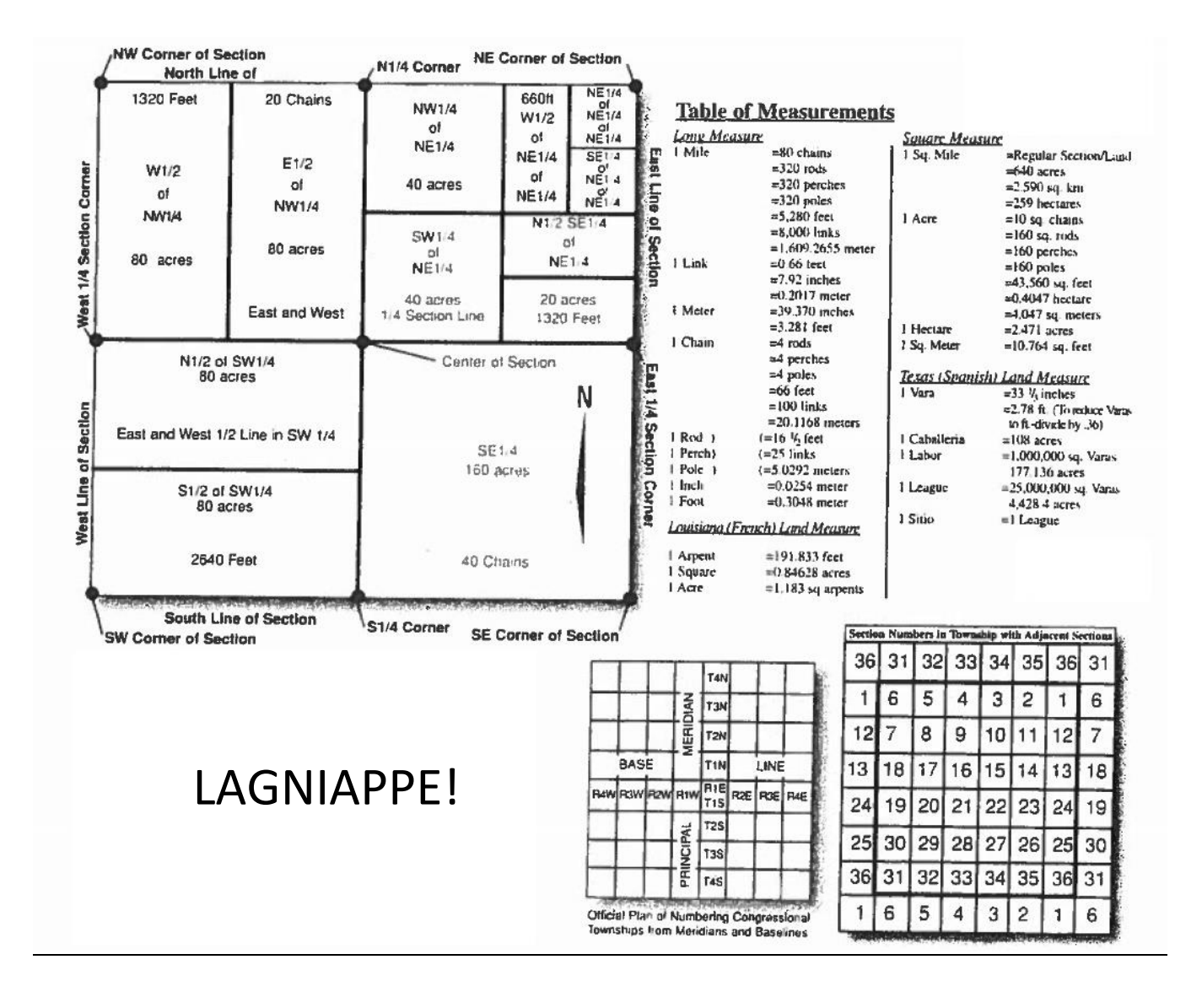